# **Layout Tutorial**

This tutorial will explain how create a layout template, send views to a layout page, then save the document in PDF format.

In this tutorial you will learn about:

- • [Creating a Layout Template](#page-1-0)
- • [Creating a Border and Title Block](#page-2-0)
- • [Sending Floor Plan Views to Layout](#page-6-0)
- Sending Elevation Views to Layout
- Sending Perspective Views to Layout
- • [Printing to PDF](#page-14-0)

# **Getting Started**

Chief Architect uses two file types: plans and layouts. Plan files (.plan) are used to design a 3D model of a structure, while layout files (.layout) are used to arrange views of that model on a sheet along with text, callouts and other annotation to produce professional quality construction documents. For complete information about layouts, see "Layout" on page 911 of the Reference Manual.

The previous tutorials explore aspects of creating a 3D model in a plan file. This tutorial will describe how to create a layout file and arrange views of the model - including floor plans, cross section/elevations, presentation views - on the layout page.

## <span id="page-1-0"></span>**Creating a Layout Template**

Template files save default, layer, and print settings and then apply them to new, blank files saving you the time and work of specifying them every time you begin a new project.

- 1. Set up your Drawing Sheet and create a title block and border. See ["Creating a Border and](#page-2-0)  [Title Block" on page 183](#page-2-0).
- 2. Select **Tools> Layer Settings> Display Options** to open the **Layout Page Display Options** dialog. Here you can set up line weights, styles, and colors for the layers in your layout template. See "Layout Page Display Options" on page 912 of the Reference Manual. These settings do not affect objects within layout views - they only affect CAD, Text, Dimensions, and layout box borders placed on the layout page. Click OK when you are finished.

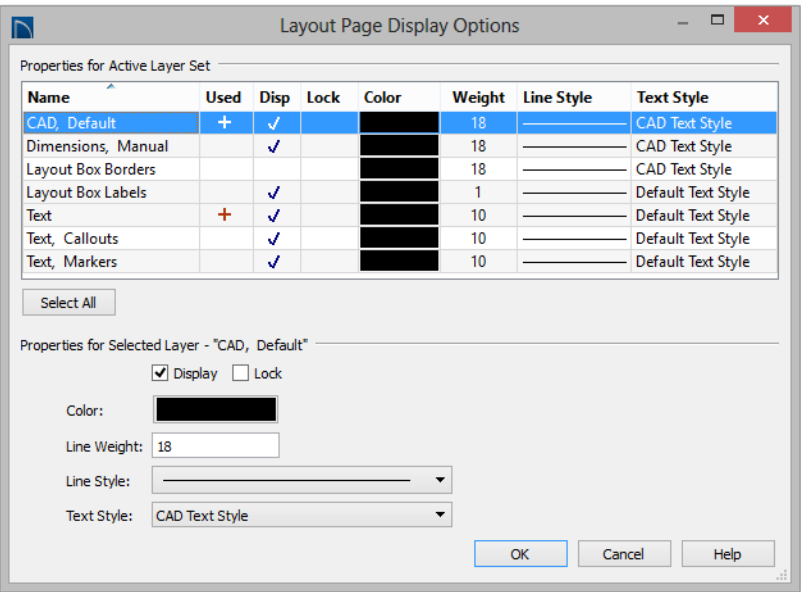

- 3. Select **Edit> Default Settings** from the menu to open the **Default Settings** dialog. Make any changes to the Text, CAD and General Layout Defaults that you may need. See "Preferences and Default Settings" on page 63 of the Reference Manual.
- 4. Save your new layout template with a short, descriptive name such as "My 18 x 24 Template".

#### *To use a custom layout template*

- 1. Select **File> Open Layout**  $\Box$  and browse to your custom layout template file.
- 2. When the new layout file is open, select **File> Save As all**. In the **Save Plan File** dialog:
	- Click the **Save in** drop-down and browse to the folder where the plan that you intend to send views to the layout is saved.
	- Type a short, descriptive **File name** for the layout page.
	- Click **Save**.
- 3. You are now ready to send views from a plan file to this layout.

## <span id="page-2-0"></span>**Creating a Border and Title Block**

Before sending views to layout, it is recommended that you set up your drawing sheet and then use the CAD, Text, and editing tools to create a border and title block for your layout page. For information about the Drawing Sheet, see "Drawing Sheet" on page 897 of the Reference Manual.

#### *To set up the layout sheet*

1. Select **File> Print> Drawing Sheet Setup I** to open the **Drawing Sheet Setup** dialog.

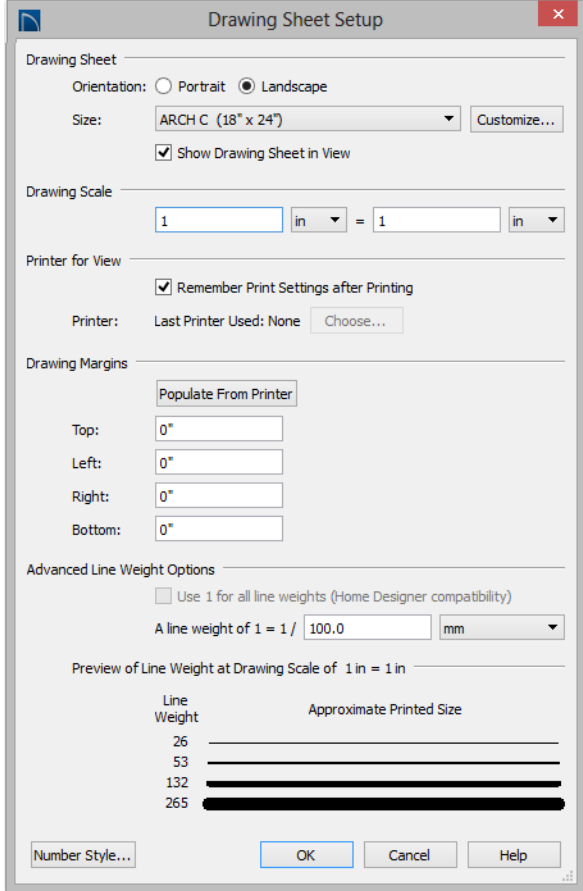

- 2. Specify the **Orientation** and **Size** of the **Drawing Sheet**.
- 3. The **Drawing Scale** for layout files should always be  $1 \text{ in } = 1 \text{ in } (1 \text{ mm} = 1 \text{ mm in metric})$ files). For more information, see "Drawing Sheet Setup Dialog" on page 893 of the Reference Manual.
- 4. You can also specify the drawing sheet's **Margins** if you want.
- 5. Click **OK** when you are finished.
- 6. Select **Window> Fill Window**  $\begin{bmatrix} \bullet \\ \bullet \end{bmatrix}$  so that you can see the entire drawing sheet.

#### 7. Select **File**> Save  $\blacksquare$ .

The layout template files that are installed with Home Designer Pro have a title block and border already drawn in them. You can use these as they are, modify them to suit your needs, or delete them and create your own.

#### *To create a ne w layout border*

- 1. Select **View> Drawing Sheet**  $\boxtimes$  to turn off the display of the Drawing Sheet. This will prevent the Drawing Sheet from being selected when the title block and border are groupselected.
- 2. Select **Edit> Select All** to select all of the objects in the view as a group.
- 3. Select **Edit**> Delete  $\mathbb{X}$ , click the Delete  $\mathbb{X}$  edit button, or press the Delete key on your keyboard to delete the entire title block and border.
- 4. Select **View> Drawing Sheet**  $\mathbb{X}$  to turn the display of the Drawing Sheet back on.
- 5. Make sure that **Object Snaps**  $\boxed{P}$  are enabled, particular **Endpoint**  $\boxed{P}$  snaps.
- 6. Select **Edit> Preferences P**, then go to the Behaviors panel of the **Preferences** dialog. For more information, see "Behaviors Panel" on page 87 of the Reference Manual.
	- Under the **Edit Type** heading, select **Concentric**.
	- Specify the **Jump** value as the distance you would like your border to be drawn from the edge of the drawing sheet.
	- In this example,  $1/2$ " is used.
- 7. Select **CAD> Boxes> Rectangular Polyline**  $\Box$ , then click and drag a rectangle beginning at one corner of the drawing sheet and ending at the opposite corner.
	- Watch for the red snap indicators that will display at each corner when Endpoint snaps are enabled.
- 8. Select the rectangular polyline, then click and slowly drag a corner edit handle towards its center. When you reach the your specified **Concentric Jump** distance, the polyline will resize so that its edges are that distance from the drawing sheet edges.
- 9. You can create a double border in a similar manner. With the polyline still selected:
	- Click the **Copy/Paste**  $\rightarrow$  edit button.
	- Click and drag one of the corner edit handles towards the center. A concentric copy of the polyline is made when you reach the **Concentric Jump** distance.
- 10. When you are finished concentrically resizing and copying your border objects, it is a good idea to restore the **Default Edit Type**. To do this, select **Edit> Edit Behaviors>**

#### Default **X**.

You can adjust the line weight, style and color for any CAD object in its specification dialog. See "Line Style Panel" on page 822 of the Reference Manual.

#### *To create filleted corners*

- 1. Select one of the rectangular polylines and double-click the **Fillet Two Lines**  $\mathbf{F}$  edit button
- 2. In the **Chamfer/Fillet** dialog, specify a **Fillet Radius** value. A value of 1" fillets one inch of each intersecting edge.
- 3. Select one side of the rectangle, click the **Fillet Two Lines**  $\mathbf{F}$  edit button and then select an adjacent side. The two lines fillet where they meet.
- 4. Repeat step 3 until all corners are filleted.

#### *To create a new title block*

- 1. Select **CAD> Boxes> Rectangular Polyline**  $\boxed{\blacksquare}$ , then click at the bottom right corner of the border and drag up and to the left to create a rectangular polyline.
- 2. Select the new polyline and use Temporary Dimensions to resize it. In this example, a polyline 3/4" high and 1 1/2" wide is created.
- 3. With the polyline still selected, press the Left arrow key twice to Nudge the polyline to the left. Press the Up arrow key twice to Nudge it upward.
	- When an object is selected, you can use the arrow keys to Nudge it in any direction.
	- The Nudge distance is equal to the file's Grid Snap Unit, which is 1/8" by default in Imperial layout files.
- 4. If you would like, use the **Fillet Two Lines**  $\mathbf{F}$  edit tool to curve the polyline's corners, as described above.
	- You may want to adjust the **Fillet Radius** to a smaller value before doing so.
- 5. With the polyline still selected, click the **Copy/Paste**  $\mathbb{P}$  edit button, then:
	- Click and drag its Move edit handle straight upward.
	- When you release the mouse button, a copy of the original polyline is created directly above the first.
- 6. Use Temporary Dimensions to position the new polyline relative to the original.
- 7. Use Temporary Dimensions or the new polyline's edit handles to adjust the its height.
- 8. Select **CAD> Text> Rich Text T**, then click to open the **Rich Text Specification** dialog:
	- On the Text panel, type the word "SHEET:".
	- Click **OK** to close the dialog and create the text at the object where clicked.
- 9. Select the new text object and drag it into the second to bottom Title Block box.

10. If necessary, click the **Open Object**  $\Box$  edit button and adjust the text's size. See "Resizing Text" on page 797 of the Reference Manual.

Repeat these steps to produce a title block with all of the information that you require. A company logo can be added to the title block by importing and embedding an image. For more information, see "Importing Pictures" on page 854 of the Reference Manual.

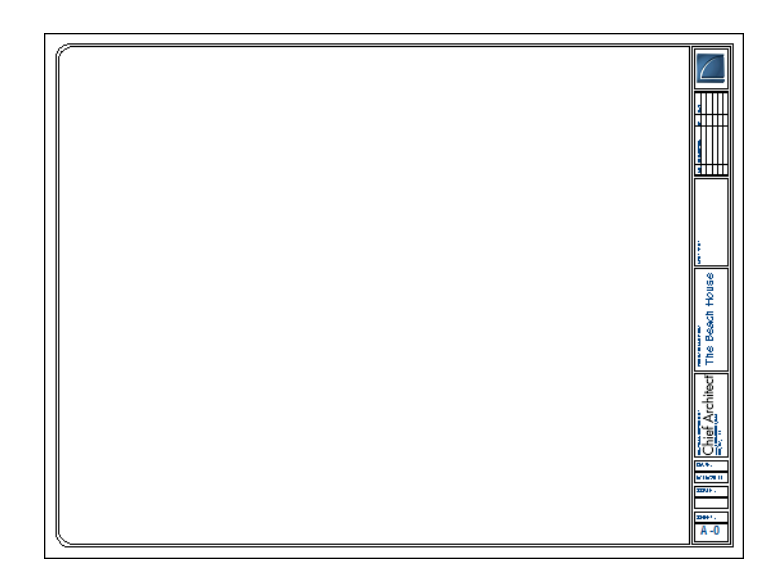

## <span id="page-6-0"></span>**Sending Floor Plan Views to Layout**

In order to send any view to layout, first open both the destination layout file and the plan file. It is recommended that these two files have the same name and be saved in the same folder in your computer. See "Organizing Your Files" on page 45 of the Reference Manual and "Managing Layout Links" on page 921 of the Reference Manual.

#### *To send a floor plan view to layout*

- 1. Select **File> Open Plan**  $\Box$  and open a plan such as the Walkout Basement Tutorial plan.
- 2. Select **File> Save As**  $\blacksquare$  and save the file using a new name.
- 3. Select **Window> Fill Window** .
- 4. Select **Tools> Layer Settings> Display Options** 1 and turn on or off any layers as needed so that only the objects that you want to see in the layout view display.

5. Select **File> Print> Drawing Sheet Setup I** and make sure that your **Drawing Scale** is correct in the **Drawing Sheet Setup** dialog. This will be the scale of the view once it is sent to layout.

> The information in the Drawing Sheet Setup dialog is view-specific. When you open the dialog in floor plan view, its settings only apply to floor plan views of the current file. When you open it in a cross section view window, its settings apply only to the current view.

6. Select **File> Send to Layout** to open the **Send to Layout** dialog.

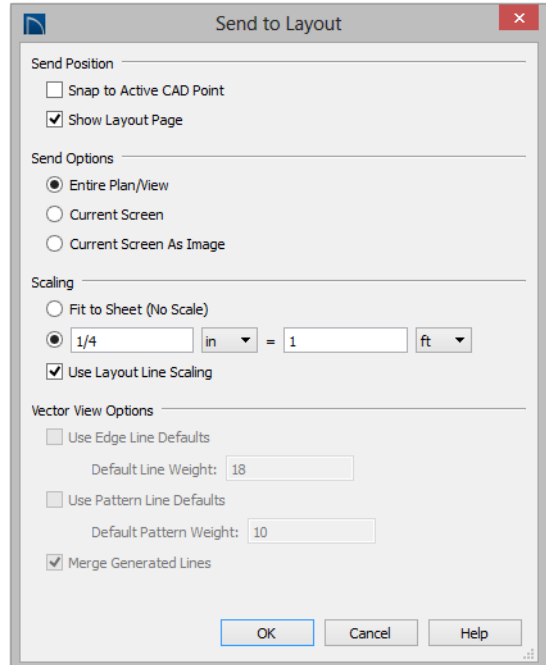

- Under **Send Position**, leave **Show Layout Page** checked so that when you click **OK**, the layout window will become active.
- Under **Send Options**, select **Entire Plan/View**.
- Confirm that the view is being sent to layout using the same **Scale** as in the **Drawing Sheet Setup** dialog.

7. Click **OK** to send the view to layout.

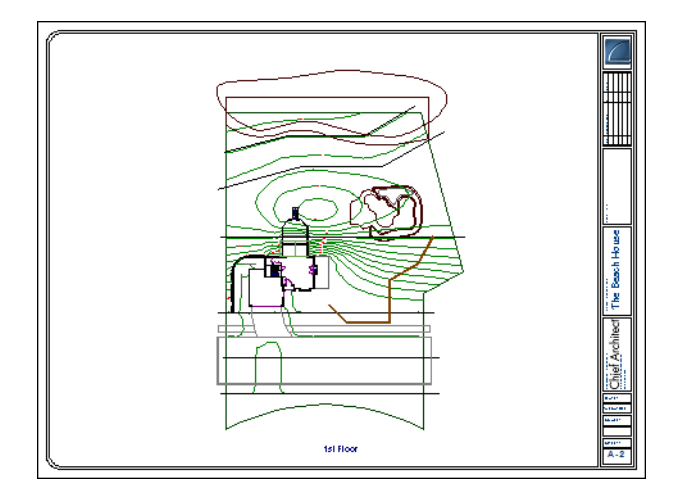

- 8. Once sent to layout, the view can be selected and moved using its edit handles or edit buttons, and its edges can be edited like a CAD box. See "Editing Box-Based Objects" on page 154 of the Reference Manual.
- 9. Select **Window> Select Next Tab** or press Ctrl + Tab to return to floor plan view.

It is important to switch from the Plot Plan Set so that you do not make unwanted changes to the site plan view on the layout page.

### <span id="page-8-0"></span>**Sending Elevation Views to Layout**

**Cross Section/Elevation <b>a**, **Backclipped Cross Section <b>1** and **Wall Elevation IE** views can also be sent to layout.

#### *To send an elevation view to layout*

1. Select **3D> Create Orthographic View> Cross Section/Elevation f**, then click and drag to create a side elevation view. See "Cross Section/Elevation Views" on page 710 of the Reference Manual.

2. You may want to **Zoom**  $\boxed{2}$  in on the house.

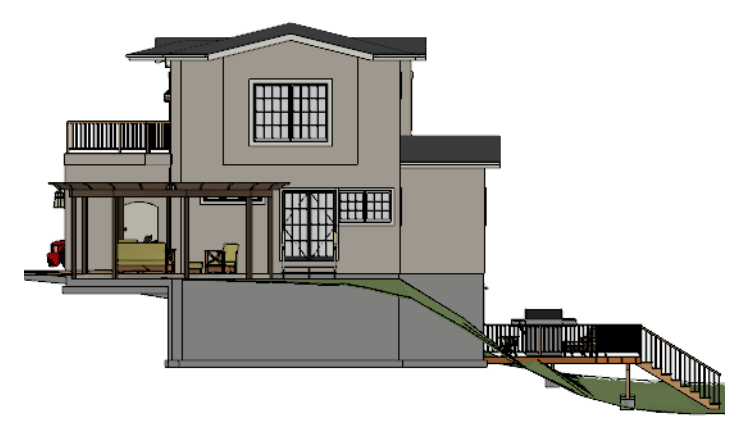

- 3. Use the CAD and Text tools to add any annotations that the view might require, such as roof heights, pitches, material specifications, or other notes.
- 4. Select **3D> Save Active Camera b** so that the camera and your annotations are retained. See "Saving and Printing 3D Views" on page 724 of the Reference Manual.
- 5. Select **3D>** Edit Active Camera **E**, and in the Cross Section/Elevation Camera **Specification** dialog, give the Cross Section view a short descriptive name, such as "Exterior Elevation - Right".
- 6. Select **File> Print> Drawing Sheet Setup** and specify a **Drawing Scale** for the elevation view in the **Drawing Sheet Setup** dialog.  $1/4$  in = 1 ft should work well. Click OK to close the **Drawing Sheet Setup** dialog.

7. Select **File> Send to Layout** to open the **Send to Layout** dialog.

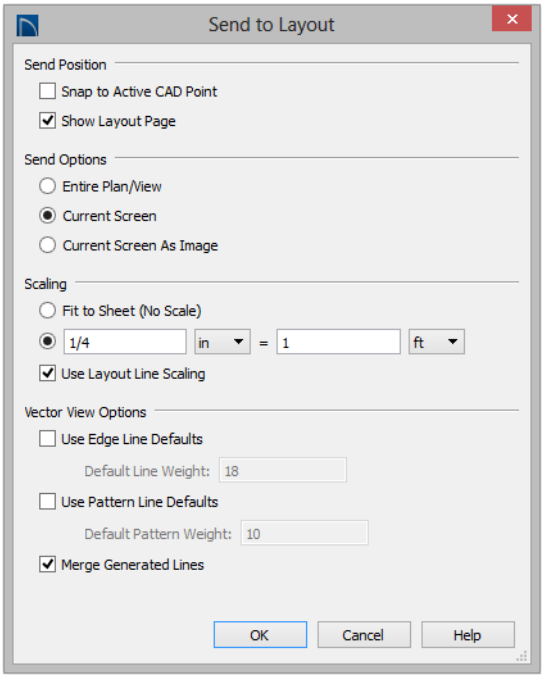

- Under **Send Position**, leave **Show Layout Page** checked so that when you click **OK**, the layout window will become active.
- Under **Send Options**, select **Current Screen**.
- Confirm that the view is being sent to layout using the same **Scale** as in the **Drawing Sheet Setup** dialog.
- When Orthogonal Views such as Cross Section/Elevation views are sent to layout, you can specify line weights for surface edge lines and pattern lines. You can also leave these boxes unchecked to use the line weight settings assigned to the individual objects and patterns in the view. See "Send To Layout Dialog" on page 915 of the Reference Manual.
- 8. Click OK.

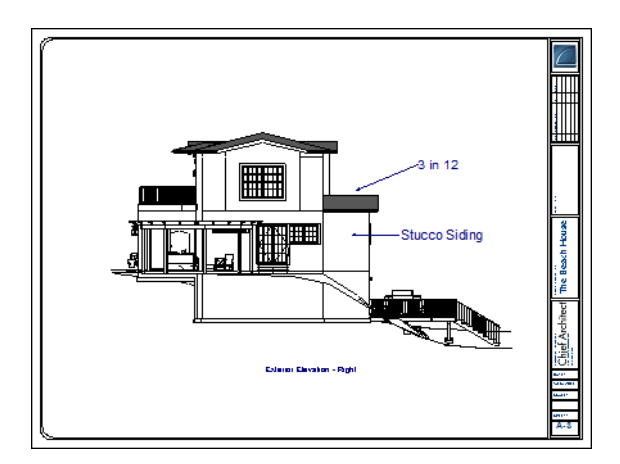

- 9. Return to the elevation view, then select **File> Close** to close the view. In the **Update View to Layout** dialog, click OK. If you had made changes in the elevation view, clicking OK would update those changes to the layout view. In this case, no changes were made, so it doesn't matter.
- 10. Return to floor plan view. A camera symbol now displays, indicating the position of your saved elevation camera.
- 11. Repeat this process for any additional desired elevation views. If sending more than one elevation view to the same page, keep in mind that the elevation views will need to be selected and repositioned so that they are not stacked on top of one another on the page.

# <span id="page-11-0"></span>**Sending Perspective Views to Layout**

Perspective views add visual appeal and clarity to your documentation. They are converted to bitmap images when sent to layout, which means that they increase your file size considerably. As a result, you should send perspective views to layout sparingly.

#### *To send a perspective view to layout*

- 1. Return to floor plan view.
- 2. Select **3D> Create Perspective View> Full Camera in** and create a 3D view.

3. In the camera view, use the Move, Orbit and Tilt Camera tools available in the 3D menu to adjust the view to your liking. See "Editing 3D Views" on page 719 of the Reference Manual.

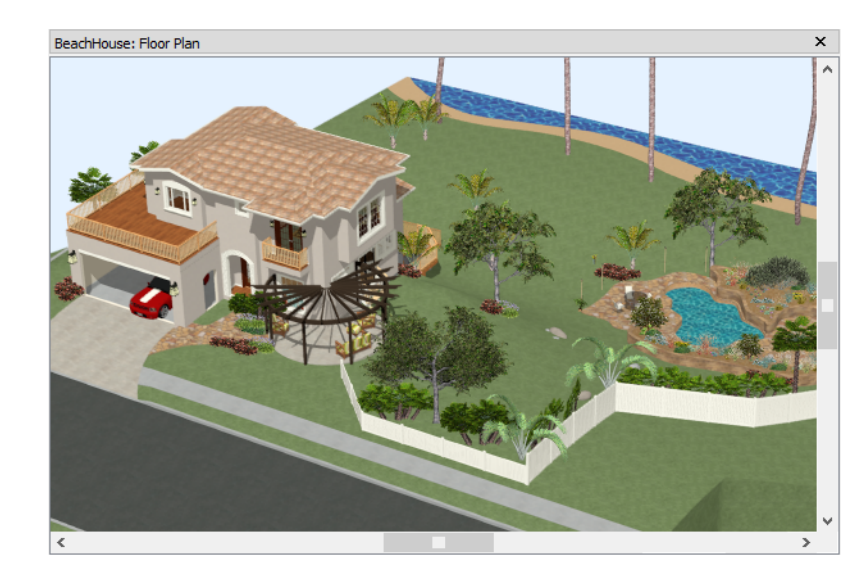

4. Select **3D> Camera View Options> Final View <b>the Collact** to redraw the view at a higher quality according to your settings in the **Preferences** dialog. See "Previews vs Final Views" on page 733 of the Reference Manual

5. Select **File> Send to Layout** to open the **Send to Layout** dialog. When perspective views are sent to layout, the options are limited because these views are sent as static images rather than dynamic views.

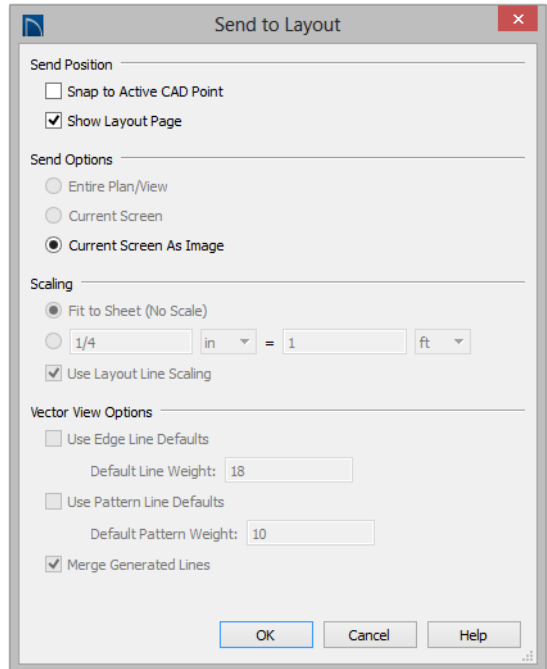

- 6. Click the **Select Objects**  $\boxed{\S}$  button, then click on the view to select it.
	- Notice that in the Status Bar, it is described as a Picture File Box rather than a Layout Box.
- 7. Use the box's edit handles to resize and crop the image as needed:
	- Click and drag a corner Resize handle to change the size of the picture box while maintaining its aspect ratio.
	- Click and drag a side Reshape handle to crop the extents of the picture within the box.
	- For more information about editing picture boxes, see "Editing Pictures, Metafiles, and PDF Boxes" on page 862 of the Reference Manual.

Repeat this process for any other camera views you may want to send to layout.

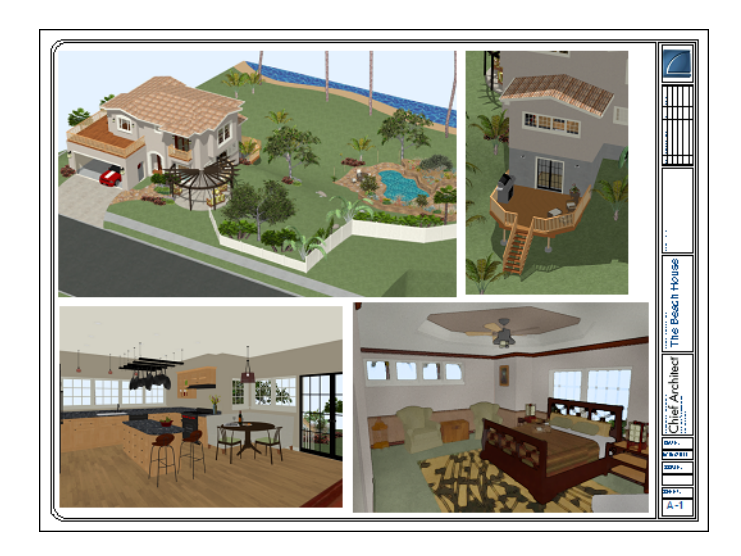

# <span id="page-14-0"></span>**Printing to PDF**

A PDF, or Portable Document Format, file saves all of the printable information associated with a document such as a layout and makes it available for both viewing and printing without using the software originally used to create it. PDFs are easy to create and provide you with an efficient way to share your work with others or send documents to a print service.

Home Designer Pro has a built-in PDF writer, which you can select as your printer in any of the program's Print dialogs. Alternatively, you can print to PDF using a PDF writer installed on your computer. For more information, see "Printing to a PDF File" on page 900 of the Reference Manual.